## **Streaming from Zoom to YouTube and Facebook**

1. Make sure that your YouTube account allows live streaming (can take a couple of days to set up, so do this well in advance).

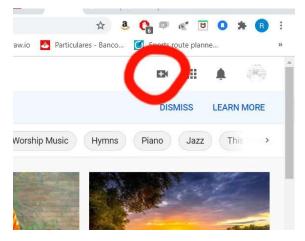

You can check this by clicking the camera icon (circled) and selecting go live. If it asks you to verify your account, follow the steps, if it doesn't, you're fine.

2. Set up the YouTube event that you want to stream into.

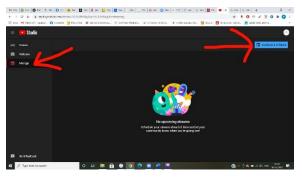

Click the same camera icon and choose go live. This will take you to the YouTube studio. Make sure Manage is selected on the loft, then click

on the left, then click SCHEDULE STREAM on the right.

3. Fill in your details as required. Don't select "made for kids" unless your stream is designed only for children – there's a whole load of safeguarding stuff to go through with that. It's also worth uploading a custom thumbnail, so you get to pick what people see when they come across your stream. When you're happy, click create. 4. Now you'll see your stream in the studio. Hover over it and click the three vertical dots:

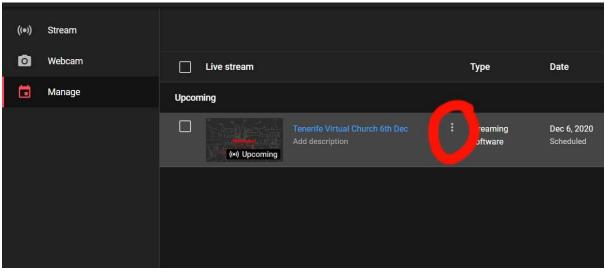

- 5. Click get shareable link, which will copy the link to your clipboard. This is the link that you can give to anyone who might want to watch your stream on YouTube.
- 6. The next step is to get set up with Re:stream, which will take the output from zoom and share it with Facebook and YouTube.
- 7. Go to restream.io and set up a free account.
- 8. In the dashboard you'll need to add 2 channels: one for Facebook, one for YouTube. The free version will only stream into your personal Facebook account, but it's a matter of moments to share it from there onto other groups / pages. For YouTube, you'll use the add channel button to connect to your account and then come back each week to tell it which specific "event" (the prepared stream that we worked on above) you want to stream into.
- 9. Once you're all logged in your dashboard should look like this:

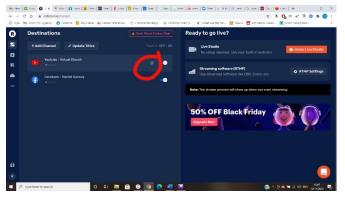

Hover over the YouTube line and the cog icon will appear, click that.

10. You will see this dialogue box:

| Server                                                                      |   |
|-----------------------------------------------------------------------------|---|
| Primary Youtube server                                                      | v |
| Event                                                                       |   |
| Create new                                                                  |   |
| Create new<br>Virtual Church Live Stream<br>Tenerife Virtual Church 6th Dec |   |
| Virtual Church                                                              |   |
| Category                                                                    |   |
| Entertainment                                                               | v |
|                                                                             |   |
| Save                                                                        |   |

Click into Event and your newly created YouTube stream should appear there. If you miss this step it will still work, but the stream will end up on a randomly assigned web address (within your channel) rather than the one you've preprepared / publicised.

11. Click save to get back to the dashboard, and then click RTMP settings:

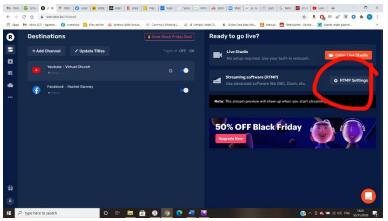

This will bring up another dialogue box, leave it open.

- 12. In a different window, open zoom. NB This has to be done in your browser, not on the zoom app.
- 13. Find or create the zoom meeting that you want to stream as usual we always start the zoom 15 minutes before the YouTube event is due to start, just to give time for last minute troubleshooting / late participants etc.

14. After you've hit save, zoom displays this page:

|                                    |                        | REQUEST A 1                                                                                          | DEMO 1.888.799.5926 RESOURCE | - sum   |
|------------------------------------|------------------------|----------------------------------------------------------------------------------------------------|------------------------------|---------|
|                                    | ANS & PEONG CONTACT SA | LES SCHEDULE A MEETING                                                                               | JOIN A MEETING HOST A MEE    | eting - |
| PERSONAL                           | My Meetings > Man      | nge "Virtual Church"                                                                                 | Start this                   | Meeting |
| Meetings                           | Topic                  | Virtual Church                                                                                       |                              | _       |
| Webinars<br>Recordings<br>Settings | Time                   | Dec 6, 2020 11:30 AM London<br>Add to 📷 Google Calendar) ( 😰 Outlook Calendar Lice) 🜘 Tahoo Calendar |                              |         |
| ADMIN                              | Meeting ID             | 859 3421 3643                                                                                        |                              |         |
| Viser Management Room Management   | Security               |                                                                                                    |                              |         |
| > Account Management               | Invite Link            | https://us02web.zoomuu///859362126437pxid=R1dpTiNiM4FVVZm1uRmpQPTT06Qx8LQT09                         | Copy Inv                     | tation  |
| > Advanced                         | Video                  | Hest On<br>Participant On                                                                            |                              |         |
| Attend Uve Training                | Audio                  | Telephone and Computer Audio                                                                         |                              | - •     |

15. Scroll down to the bottom and click configure live stream settings

| zoom | SOLUTIONS + | PLANS & PRICING CO | ONTACT SALES           |                           | ock entry to users from | specific regions/countrie     | es     | SCHEDULE A MEET | ING     | JOIN A MEETING | HOST A MEETING 👻   | 22 |
|------|-------------|--------------------|------------------------|---------------------------|-------------------------|-------------------------------|--------|-----------------|---------|----------------|--------------------|----|
|      |             | Delete             | this Meeting           | Save as a Mee             | ting Template           |                               |        |                 | Edit th | his Meeting    | Start this Meeting |    |
|      |             | Live S             | Streaming              | After launching I         | Workplace               | r, and then choose the s      | ■ LIVE | ]               |         |                |                    |    |
|      |             | Want to invite     | view-only participants | or broadcast the event to | up to 10000 particip    | vert this Meeting to a Webine | /      |                 |         |                |                    |    |

16. Click in the bottom space and paste (Ctrl V on a PC).

| Add Live Strea                | m Service                                                                                  | ×          | If you haven't copied                                    |
|-------------------------------|--------------------------------------------------------------------------------------------|------------|----------------------------------------------------------|
| itri Stream URL<br>Stream key | Enter the streaming URL                                                                    | Show       | anything else to your<br>clipboard in the                |
| Live streaming<br>page URL    | https://youtu.be/rt0A92x8Vid<br>Anyone using this link can watch the live stream of the me |            | meantime your<br>YouTube link will<br>appear here. If it |
| Doumlood                      | Salar Support                                                                              | ave Cancel | doesn't repeat steps 4<br>& 5 and try again              |

17. Go back to re:stream, which should still be showing your RTMP dialogue – don't close zoom!

18. Click on the web address, which will automatically copy it to your clipboard.

| Streaming settings (RTM        | <b>&gt;</b> ) |
|--------------------------------|---------------|
| RTMP URL Copy link for mobile  |               |
| C rtmp://live.restream.io/live |               |
| Stream key 😋 Reset             |               |
| •••••                          | - <b>6</b> 7  |
|                                |               |
|                                |               |
|                                | Done          |

19. Click back to zoom and paste this into the first box:

| Stream URL                 | rtmp://live.restream.io/live                                    |
|----------------------------|-----------------------------------------------------------------|
| Stream key                 | Enter a streaming Key Show                                      |
| Live streaming<br>page URL | https://youtu.be/rt0A92x8Vic                                    |
|                            | Anyone using this link can watch the live stream of the meeting |

20. Back to re:stream and click in the second box, which will copy your key onto the clipboard:

| RTMP URL Co | py link for mobile           |   |
|-------------|------------------------------|---|
| <b>⊙</b> ≎  | rtmp://live.restream.io/live |   |
| Ste         |                              |   |
|             |                              | a |
|             |                              |   |
|             |                              |   |

You'll see a seemingly random string of letters and numbers, this is essentially a password for your computer 21. Click back into zoom and paste into the middle box:

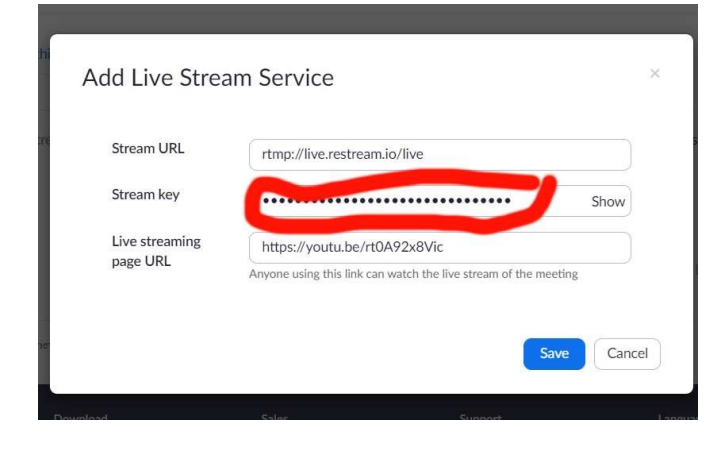

If you wish, you can click show to make sure that the code matches the one on re:stream.

- 22. Click save and you're done! All of this can be done as much in advance as you like (re:stream can only be configured for one event at a time in the free version).
- 23. All that remains is, when you're ready to go live, start your zoom meeting and click on the button which says more (three dots).

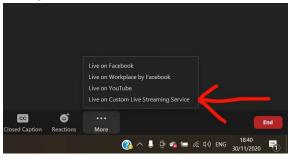

When the dialogue comes up choose Live on Custom Streaming Service.

- 24. This will display a web page with a blue status bar scrolling across it. All being well, when it's done it will redirect you to your YouTube event where you can see your live stream in action. Be careful, you're actually live before you see YouTube appear, so don't say anything unfortunate while you wait!
- 25. You can now close YouTube (or at least mute it) and go to your Facebook profile. You'll see your live stream there and can share it as you wish. When you're done, click back to zoom and continue as usual. You'll be live until you either click stop live stream or end the meeting.

I hope this guide is useful, please get in touch if you have any difficulties.